# E InvoiceOne®

Consulta CFDI con Addenda •PremiumOne

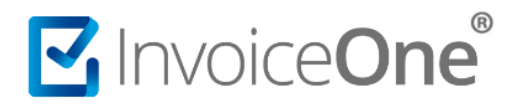

### **Introducción**

Al incorporar una addenda a un CFDI por medio de **PremiumOne** se genera un respaldo de dicho comprobante con sus nuevas características. A continuación le compartimos el procedimiento para realizar dicha consulta, ya sea que se trate de un CFDI externo o bien, haya sido generado desde **PremiumOne**.

#### **Consulta de CFDI con Addenda**

#### **Emitido originalmente desde PremiumOne**

Una vez dentro de su sesión en el portal de **PremiumOne**, de clic en el catálogo **Reportes** e ingrese en la opción **Buscar CFDI**.

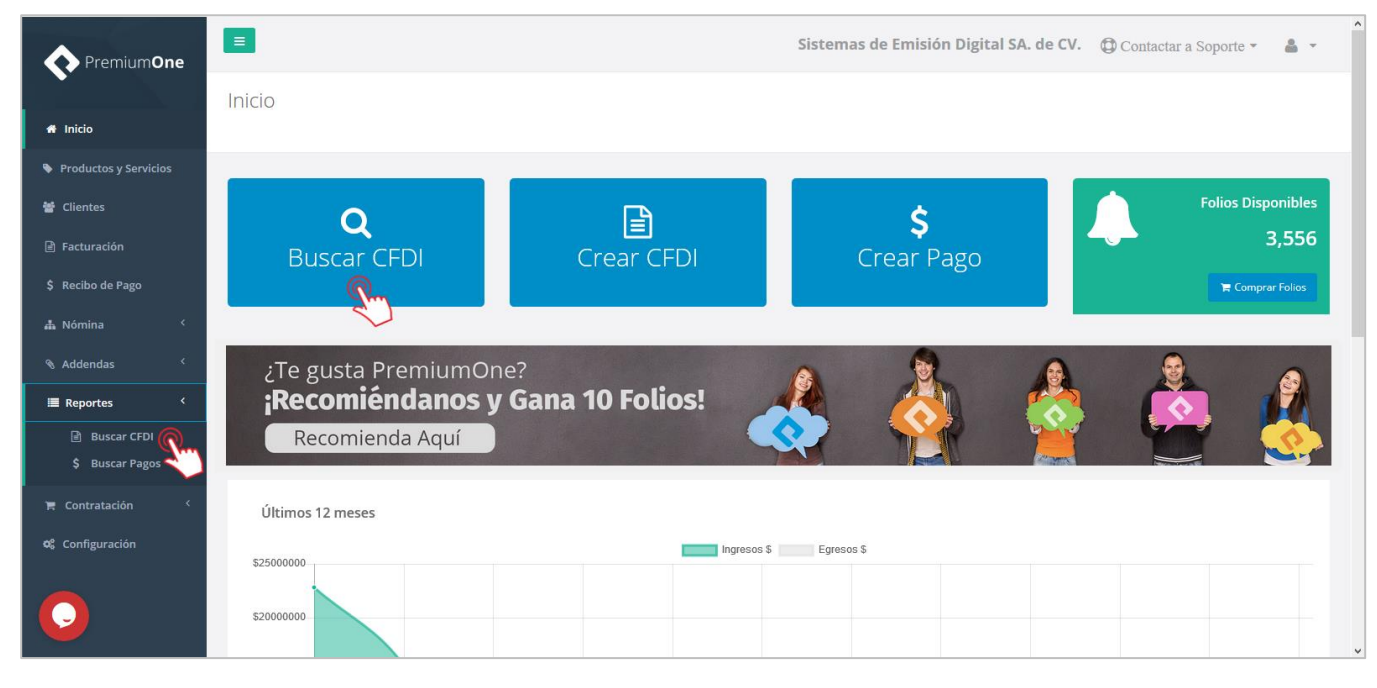

Abrirá la ventana general de consulta, desde éste punto puede hacer uso de los filtros de búsqueda que se encuentran en la parte superior. Presione sobre los campos para seleccionar un cliente en específico o indicar un rango de folios y/o fechas. Presione el botón **para del para obtener resultados.** 

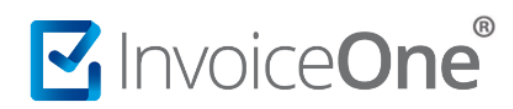

## **Consultas CFDI con Addenda**

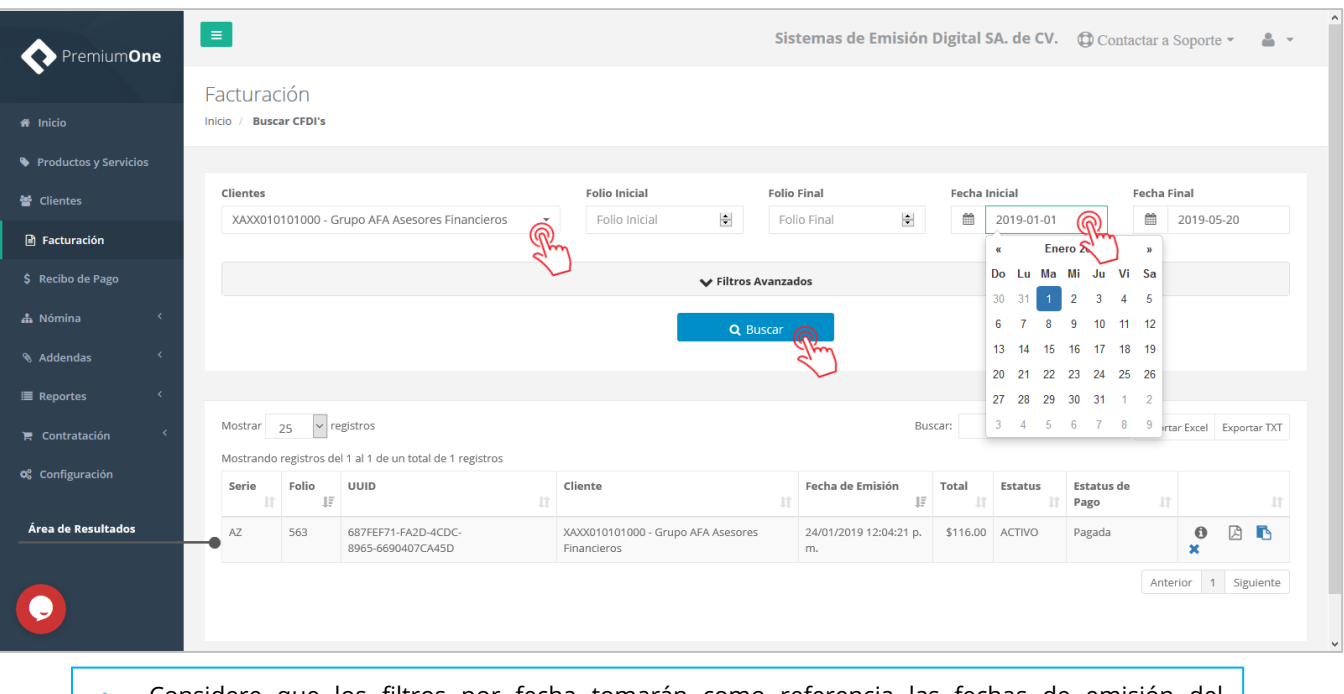

Considere que los filtros por fecha tomarán como referencia las fechas de emisión del A comprobante CFDI, no así la fecha en la que ha sido incorporada la addenda.

En la parte inferior de la ventana se muestran los CFDI resultantes de la búsqueda con las características indicadas. Localice el botón **d**en el CFDI que desea obtener y presiónelo.

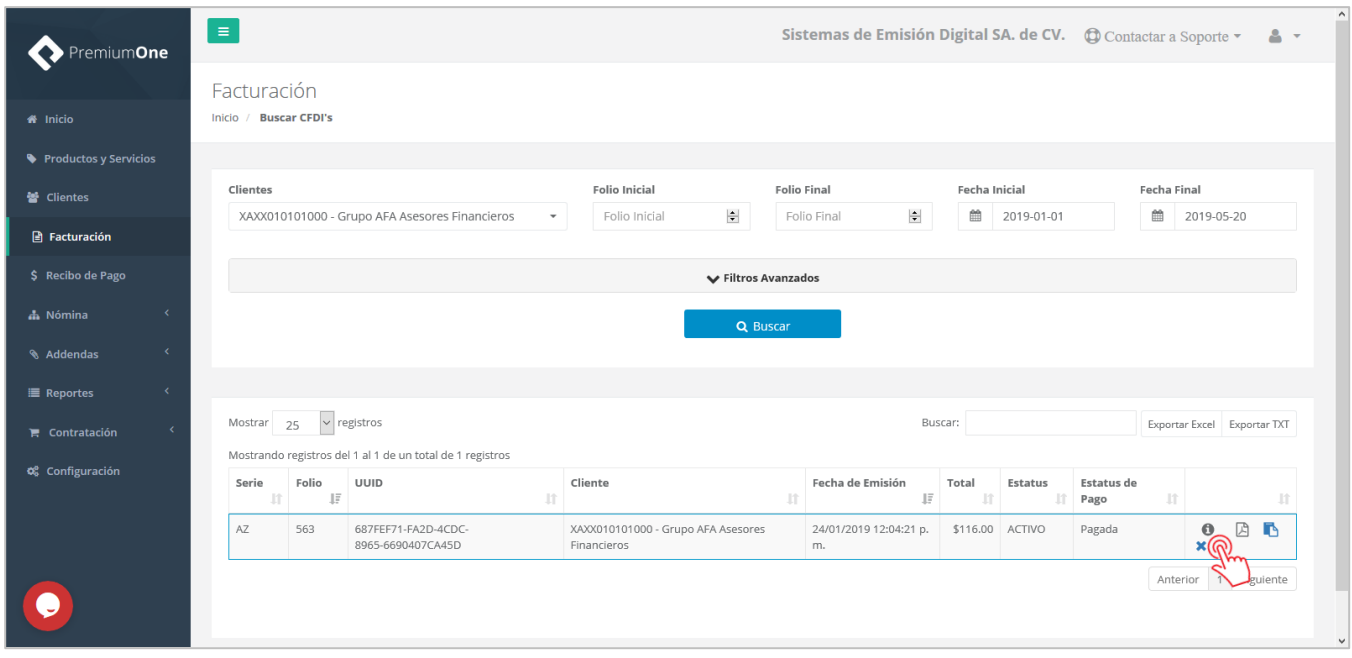

Abrirá la ventana que contiene los datos generales del comprobante, de clic en el botón **S** Descargar XML con Addenda para generar la descarga del XML con la addenda incorporada.

# MInvoiceOne®

# **Consultas CFDI con Addenda**

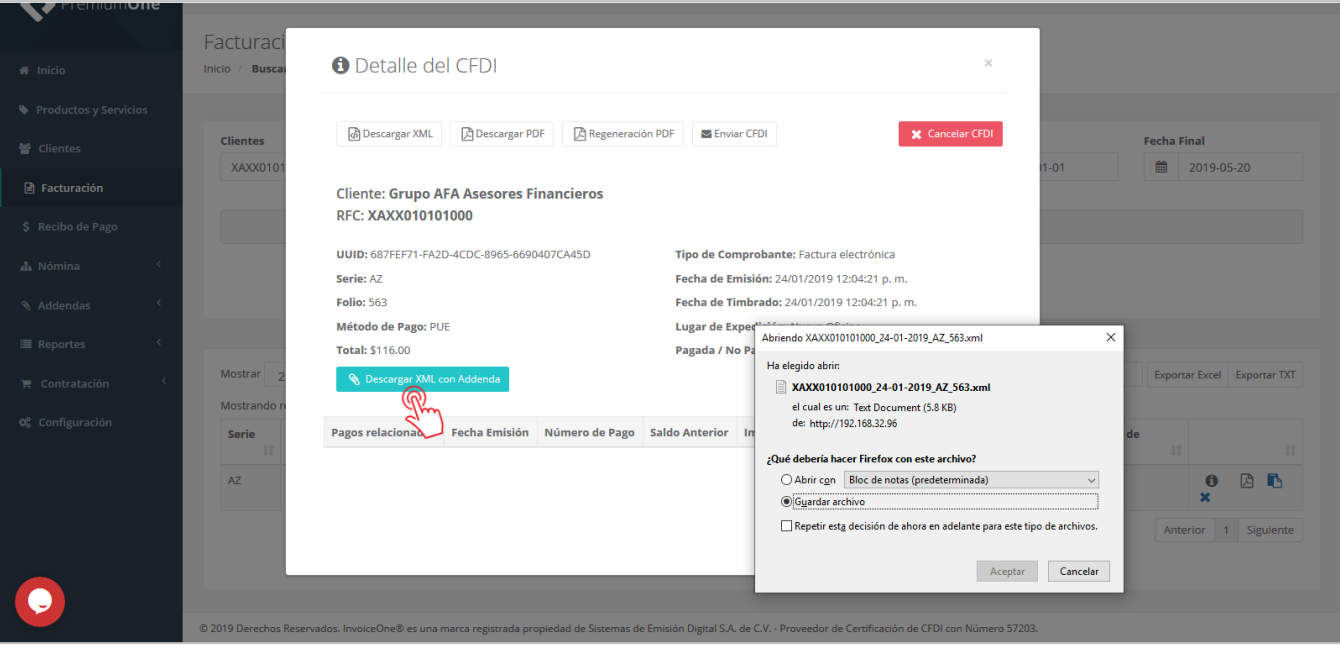

#### **Consulta CFDI Externo con Addenda.**

1. Desde el panel principal de **PremiumOne**, de clic en el catálogo **Addendas** e ingrese en la opción **Buscar y Descargar**.

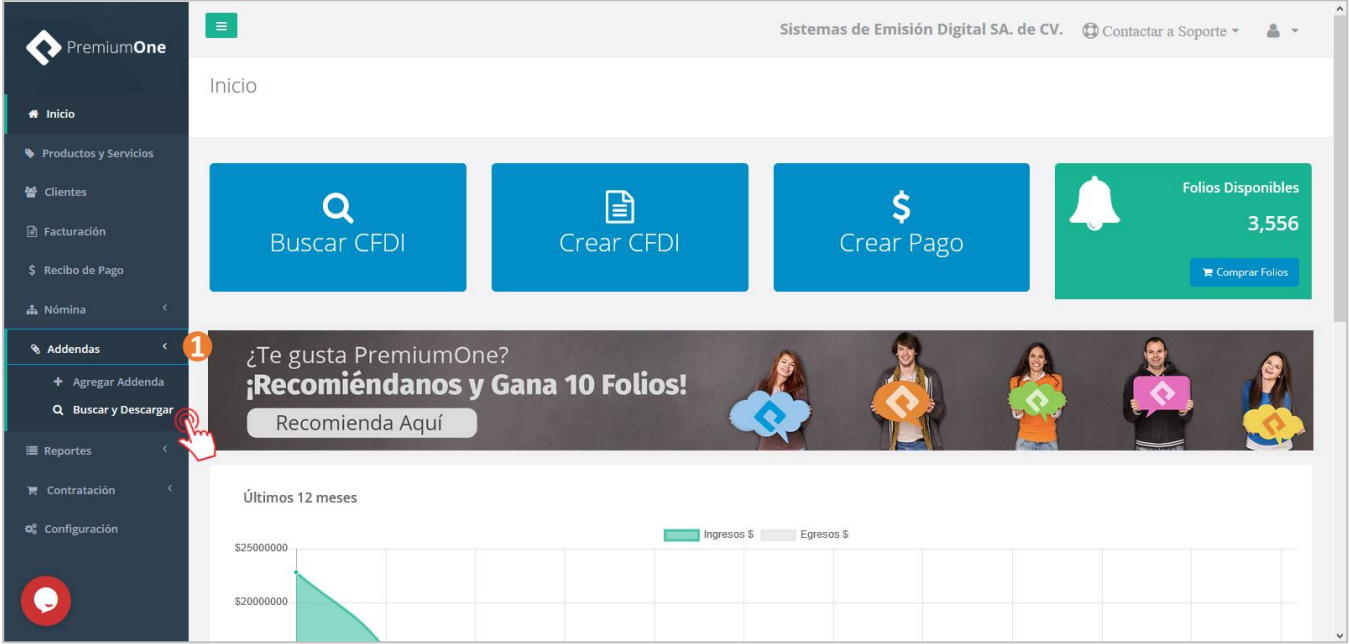

2. Haga uso de los filtros de búsqueda que están disponibles en la parte superior de la pantalla, puede indicar al sistema que le muestre los CFDI emitidos en los últimos 15, 20, 60 o 90 días, o bien indicar un periodo de fechas en específico.

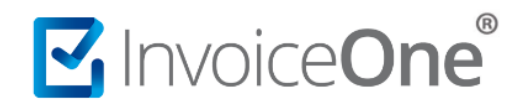

- 3. Presione el botón **para para que el sistema procese su solicitud de búsqueda**.
	-

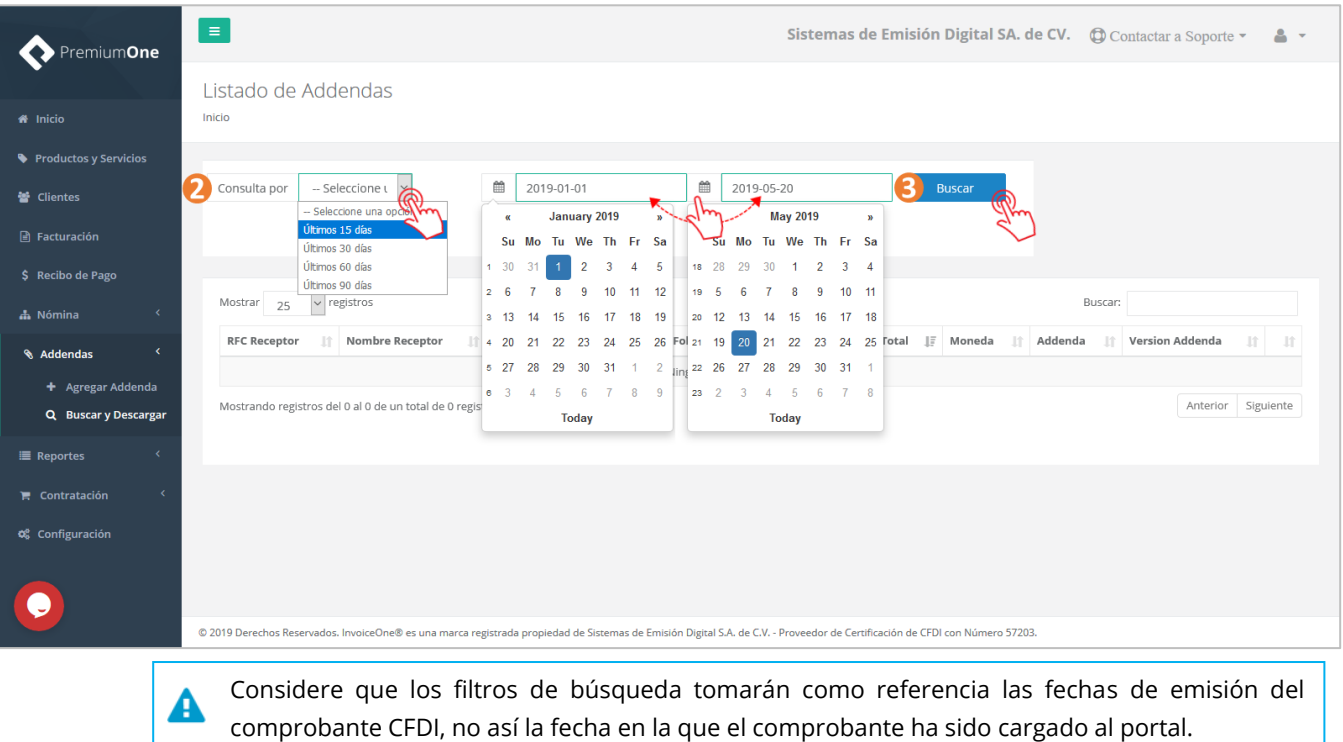

4. De ésta manera obtendrá los comprobantes que se encuentren dentro del rango indicado en los filtros. Localice el CFDI que desea obtener y presione el botón **da** para generar la descarga de su XML.

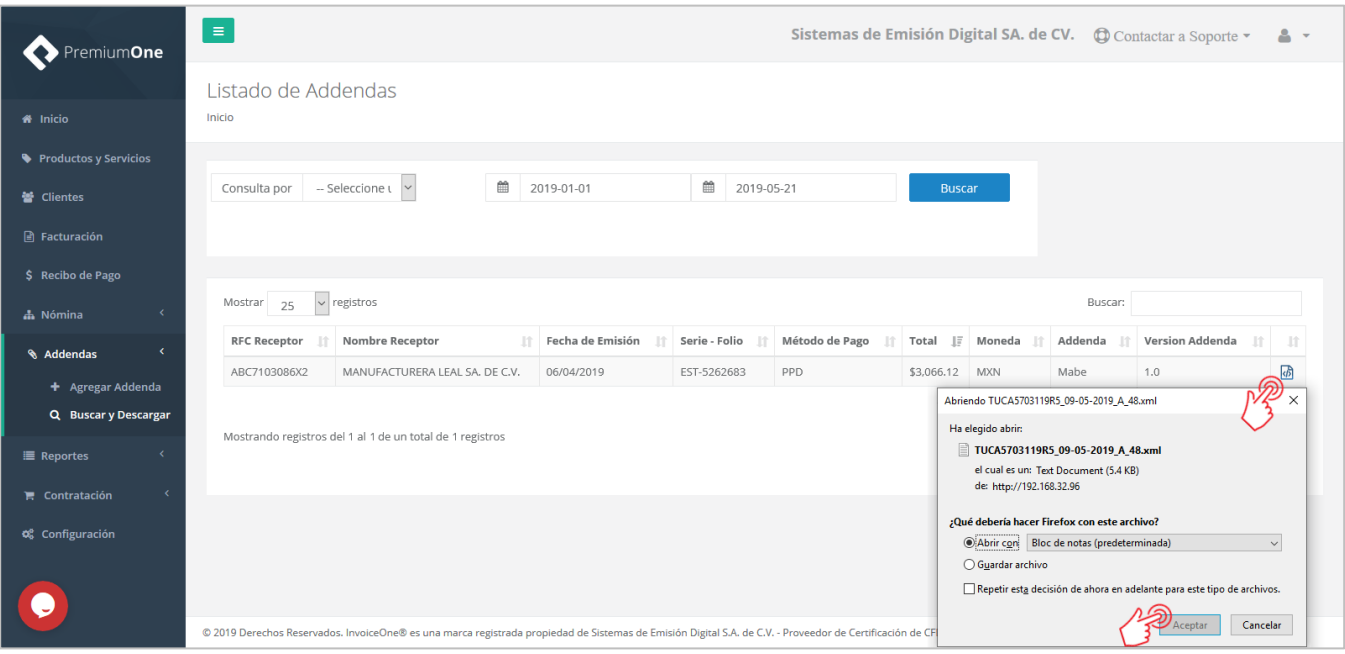

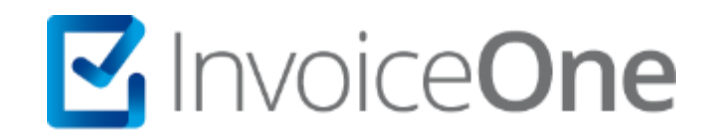

# Medios de contacto

Por favor contacta con nuestra Mesa de Servicio en caso de presentar alguna duda o inconveniente con los procesos aquí descritos. Estamos a tus órdenes vía:

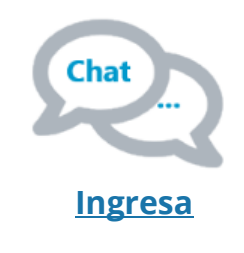

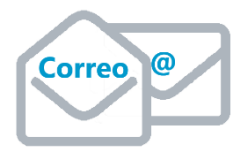

**soporte@invoiceone.com.mx**

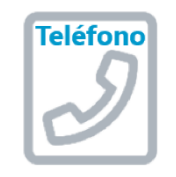

**(Lada 81) 19664450 Opción 2**

\* Medios de contacto a la Mesa de Servicio incluidos en la póliza de soporte de PremiumOne al contratar el servicio. Para cualquier duda sobre contratación, contacta a nuestros ejecutivos vía correo electrónico a: ventas@invoiceone.com.mx